Reprint

Go

Job cancel

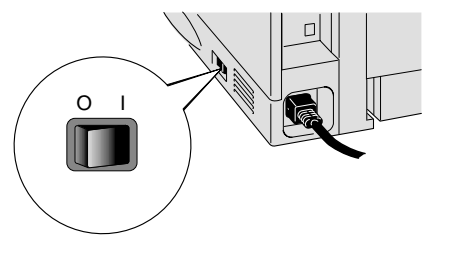

Slå på skriveren.

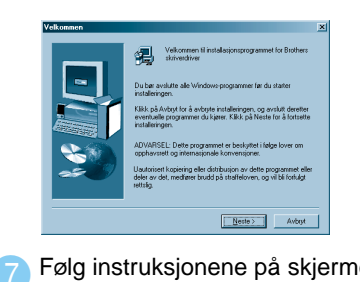

Back

Set

**Installasjonen er fullført.**

## Bare for brukere med parallell grensesnittkabel

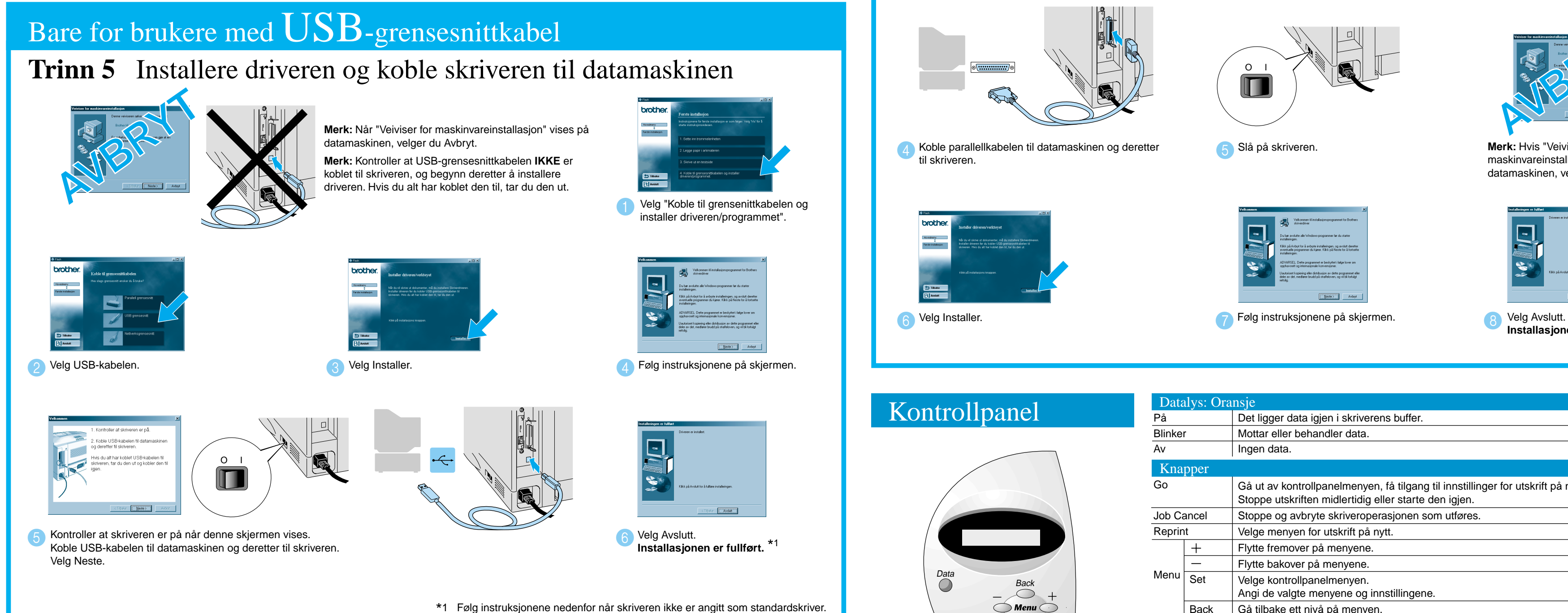

O I M 8 Slå av skriveren. **AVBRYTT Merk:** Hvis "Veiviser for maskinvareinstallasjon" vises på datamaskinen, velger du Avbryt.

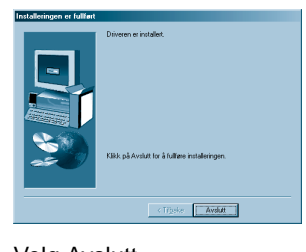

### **Trinn 5** Koble skriveren til datamaskinen og installere driveren

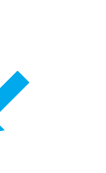

driveren/programmet".

# **Håndbok for installering av skriverdrivere Windows® (ikke nettverk) Laserskriver HL-1850 og HL-1870N**

Følg instruksjonene i denne håndboken for grensesnittkabelen du bruker. Noen av illustrasjonene og skjermbildene er basert på HL-1870N.

## **Trinn 1 til 4 Følg først instruksjonene i Hurtigreferanse.**

\*1 Følg instruksjonene nedenfor når skriveren ikke er angitt som standardskriver.

### **Merk:** Angi skriveren som standardskriver (bare for Windows® 2000/XP)

LJ7040001 Trykt i Kina

1. Velg modusen **SETUP** ved å trykke på **+** og deretter på **Set**.

2. Kontroller at meldingen **LANGUAGE** vises, og trykk deretter på **Set**.

3. Velg språk ved å trykke på **+** eller **-** og deretter på **Set**. En stjerne (\* ) vises.

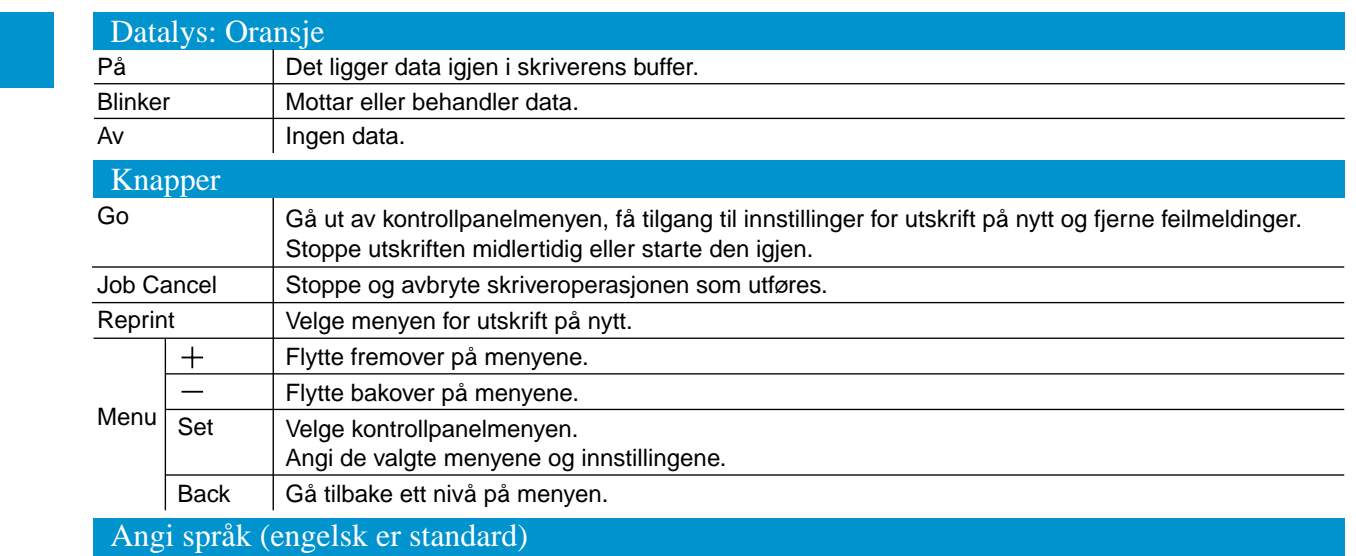

(Du kan gå tilbake til **KLAR**-modus ved å trykke på **Go**.)

**Merk** Øk RAMDISK-størrelsen hvis du ønsker å bruke funksjonene for utskrift på nytt uten å måtte bruke den valgfrie harddisken eller det valgfrie CompactFlash-kortet. Se avsnittet om RAM-utvidelse i kapittel 4 i brukerhåndboken for HL-1800-serien på CD-ROMen.

Velg "Koble til grensenittkabelen og installer 1

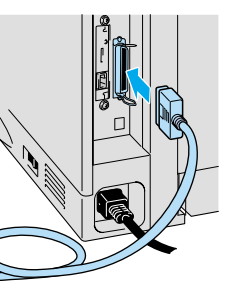

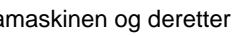

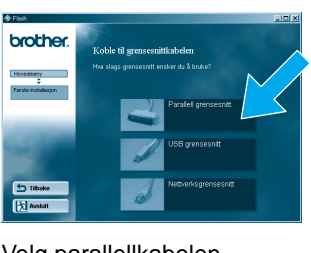

**2** Velg parallellkabelen.

Hvis du vil ha mer informasjon, kan du se kapittel 3, "KONTROLLPANELET", brukerhåndboken på CD-ROMen.

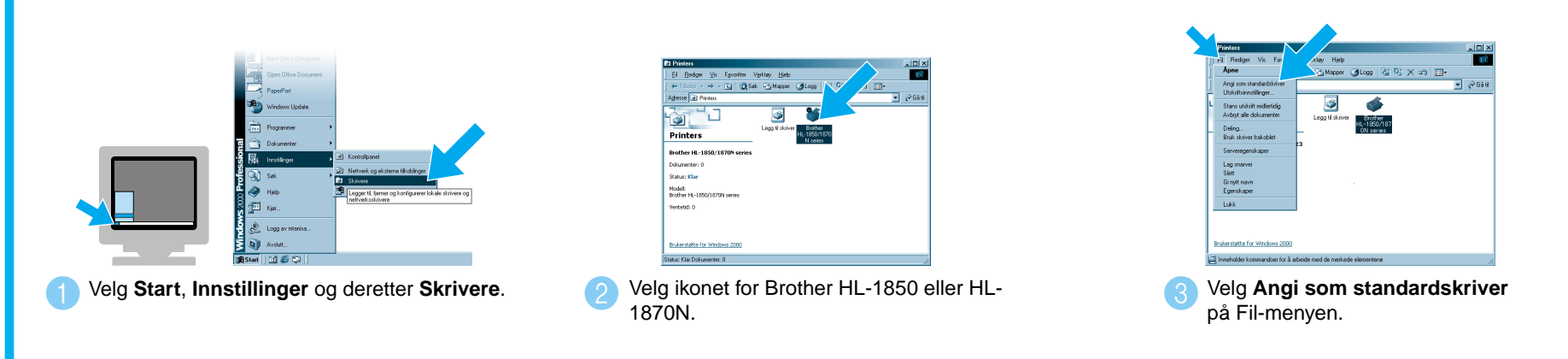

©2002 Brother Industries, Ltd. ©1998–2001 TROY XCD Inc. ©1983–1998 PACIFIC SOFTWORKS INC. MED ENERETT.

Windows og Windows NT er registrerte varemerker for Microsoft Corporation i USA og andre land. HP, HP/UX, JetDirect og JetAdmin er varemerker for Hewlett-Packard Company. UNIX er et varemerke for UNIX Systems Laboratories. Adobe PostScript og PostScript3 er varemerker for Adobe Systems Incorporated. Netware er et varemerke for Novell, Inc. Alle andre merke- og produktnavn er varemerker eller registrerte varemerker for sine respektive eiere.

**Trinn 6** Velg skriverkøen eller navnet på den delte **Trinn 6** Konfigurere NetBIOS-porten ressursen.

> Velg "NetBIOS", og velg deretter angiet unikt portnavn (for eksempel angibanen (eller velg Bla gjennom hvis du vil vise en 4 liste over skrivere), og velg deretter OK.

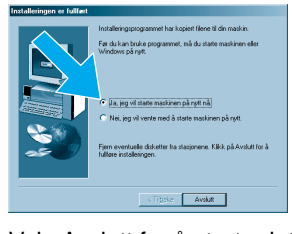

Velg "NetBIOS", og velg deretter **Neste** 

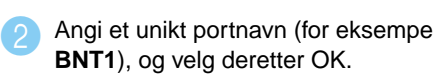

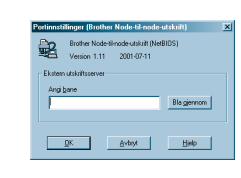

Velg Avslutt for å starte datamaskinen på nytt. **Når datamaskinen har startet på nytt, er installasjonen fullført.**

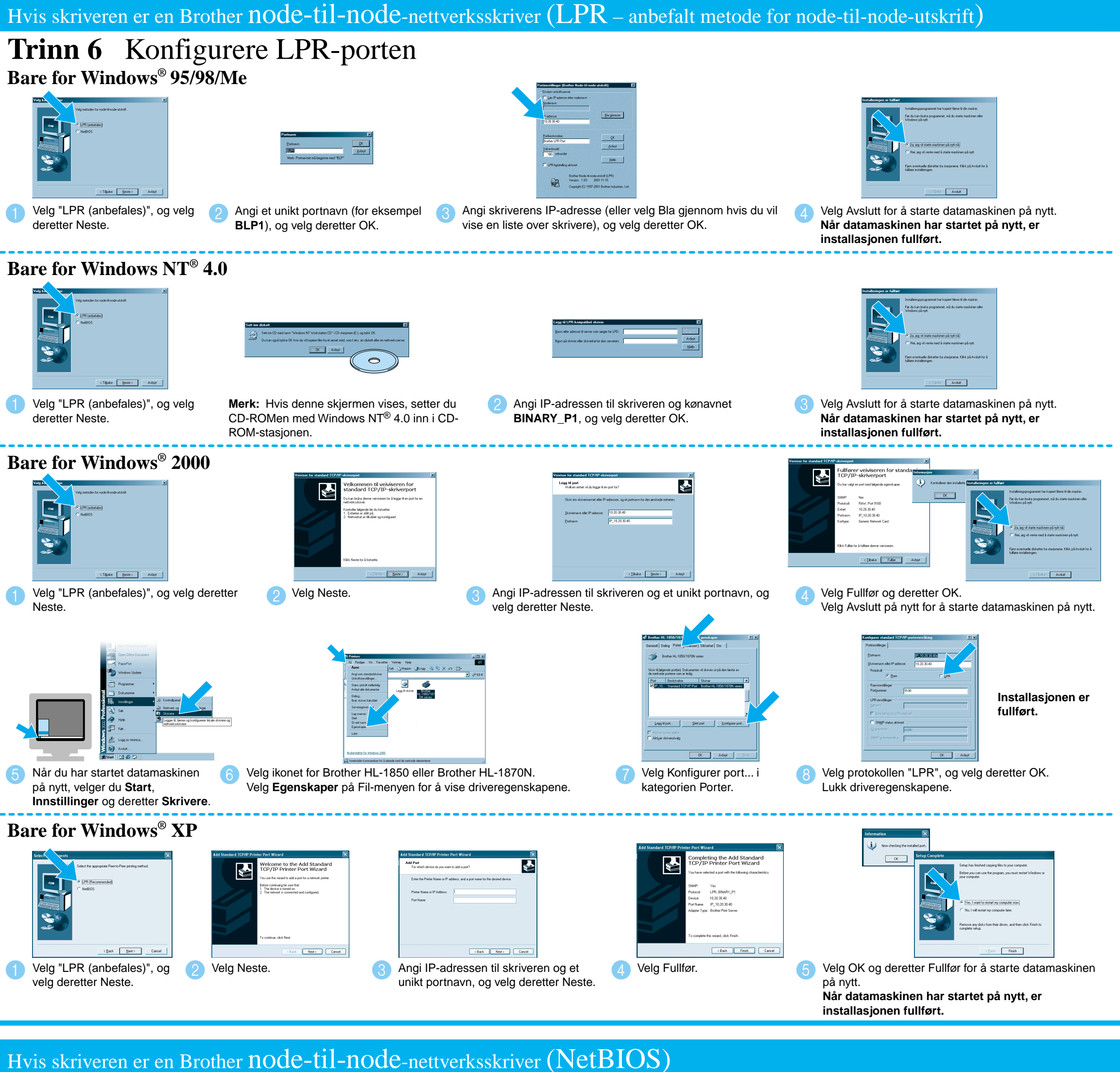

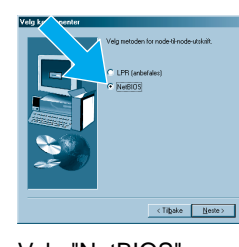

 $\bullet$ 

 $\bullet$ 

 $\bullet$ 

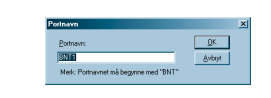

## **Trinn 1 til 4** Følg først instruksjonene i **Hurtigreferansen**.

## Hvis skriveren deles på et nettverk

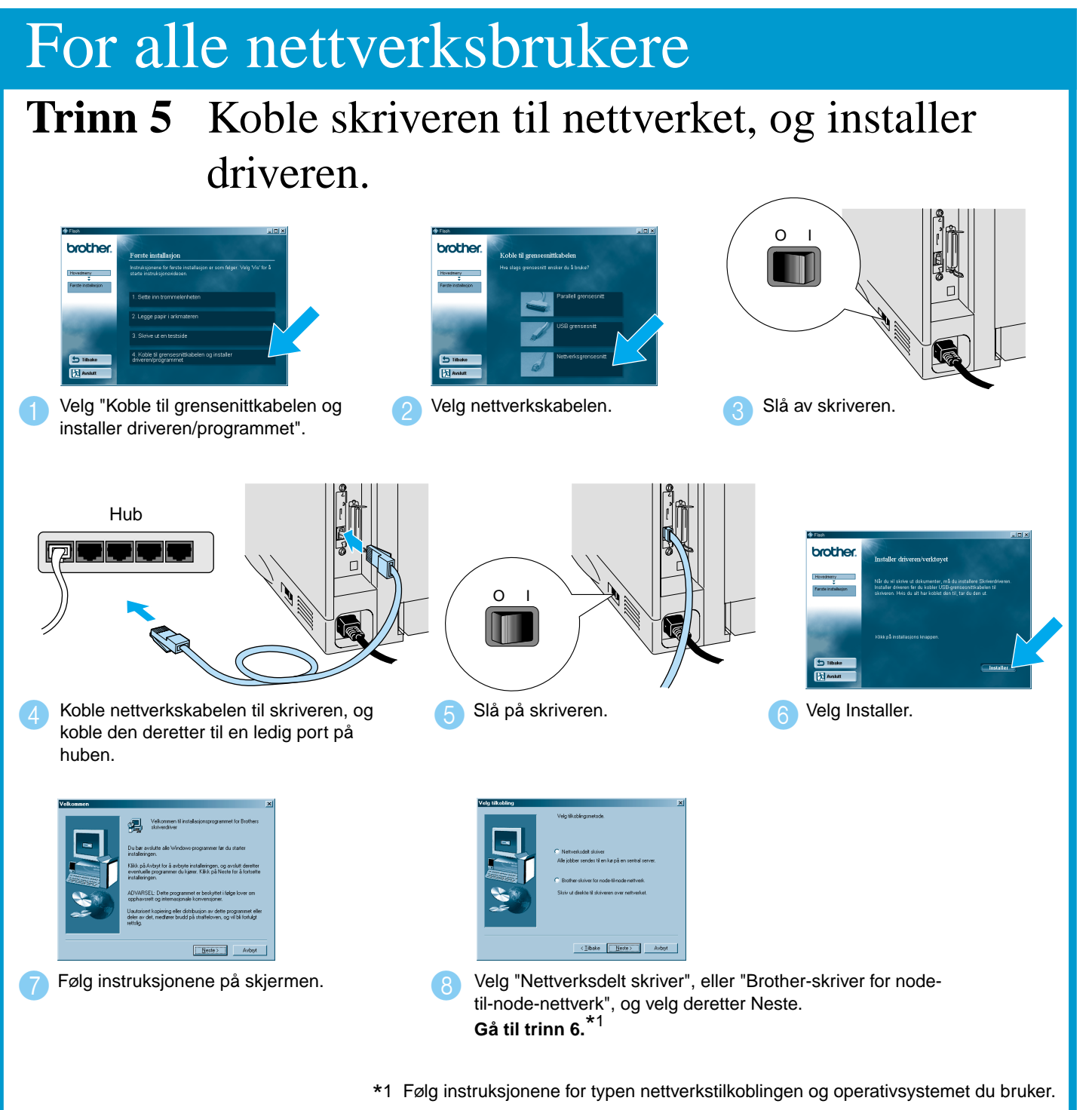

**Installasjonen er fullført.**

**O** Når riktig kø er angitt, installeres skriverdriveren.

# **Håndbok for installering av skriverdrivere Windows® For nettverksbrukere**

- For HL-1850: Hvis du skal koble skriveren til et nettverk, kjøper du det valgfrie nettverkskortet (NC-4100h).
- Før du fortsetter, bør du kontrollere at administratoren har konfigurert riktige innstillinger for nettverksskriveren, ved å se i **Hurtigreferanse for nettverksinstallasjon**.
- Følg instruksjonene i denne håndboken for nettverkstypen og operativsystemet du bruker.
- Koble skriveren til datamaskinen og installere PPD-filen for BR-Script

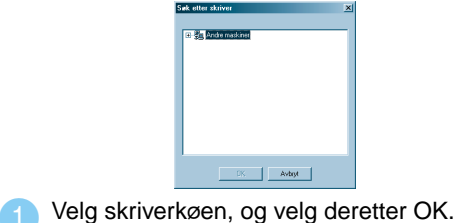

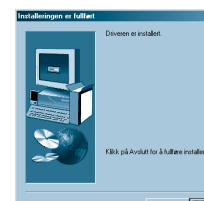